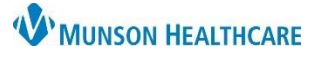

## **Procedure History Component Overview** for Providers and Clinical Staff

Cerner PowerChart Ambulatory **EDUCATION**

#### **Procedure History Overview**

Procedure Histories for a patient are available to review and update at every visit or as needed from the Histories Component within the Ambulatory Workflow.

- 1. Select the Histories component in the Workflow.
- 2. Select the Procedure tab.
- 3. Review existing procedures for accuracy.

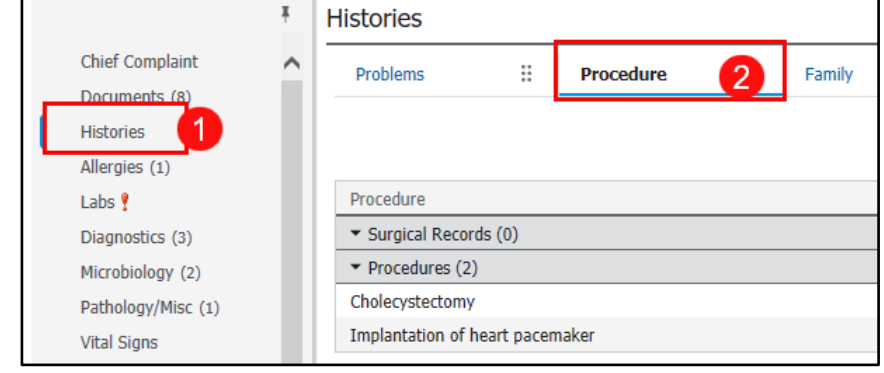

#### **Adding Procedure Histories**

To add Procedure Histories:

- 1. Navigate to the Histories Component within the Ambulatory Workflow.
- 2. Select the Procedure tab.
- 3. Type to search for the correct procedure. **Do NOT select Add as free text**.
- 4. Enter the Procedure Date and click Save.

#### **OR**

- 5. Click on the Histories hyperlink to access Common Procedure folders (recommended), then follow the steps for adding from Histories.
	- a. Refer to the document *Procedure Histories Additions* on the [Clinical EHR Education website](https://www.munsonhealthcare.org/clinical-ehr-education/clinical-ehr-education-home) for more information.

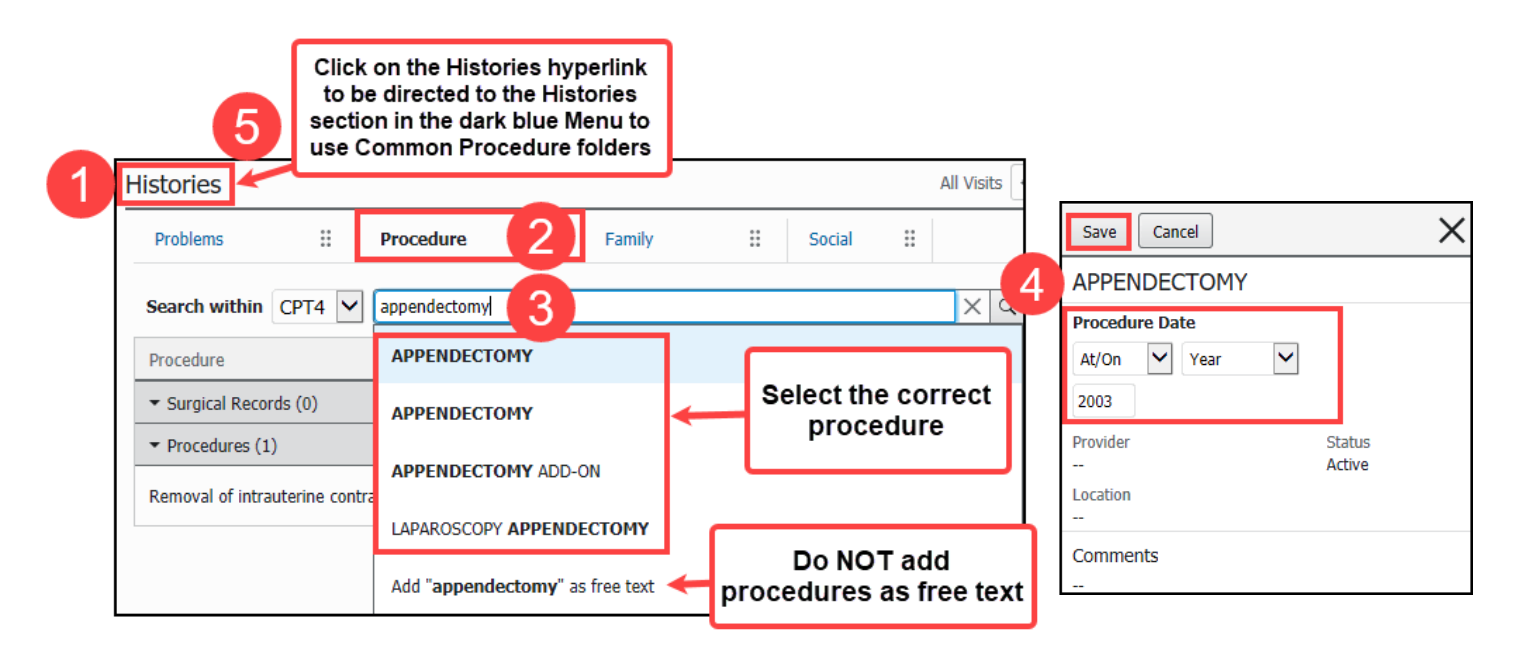

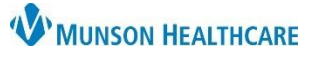

# **Procedure History Component Overview** for Providers and Clinical Staff

Cerner PowerChart Ambulatory **EDUCATION**

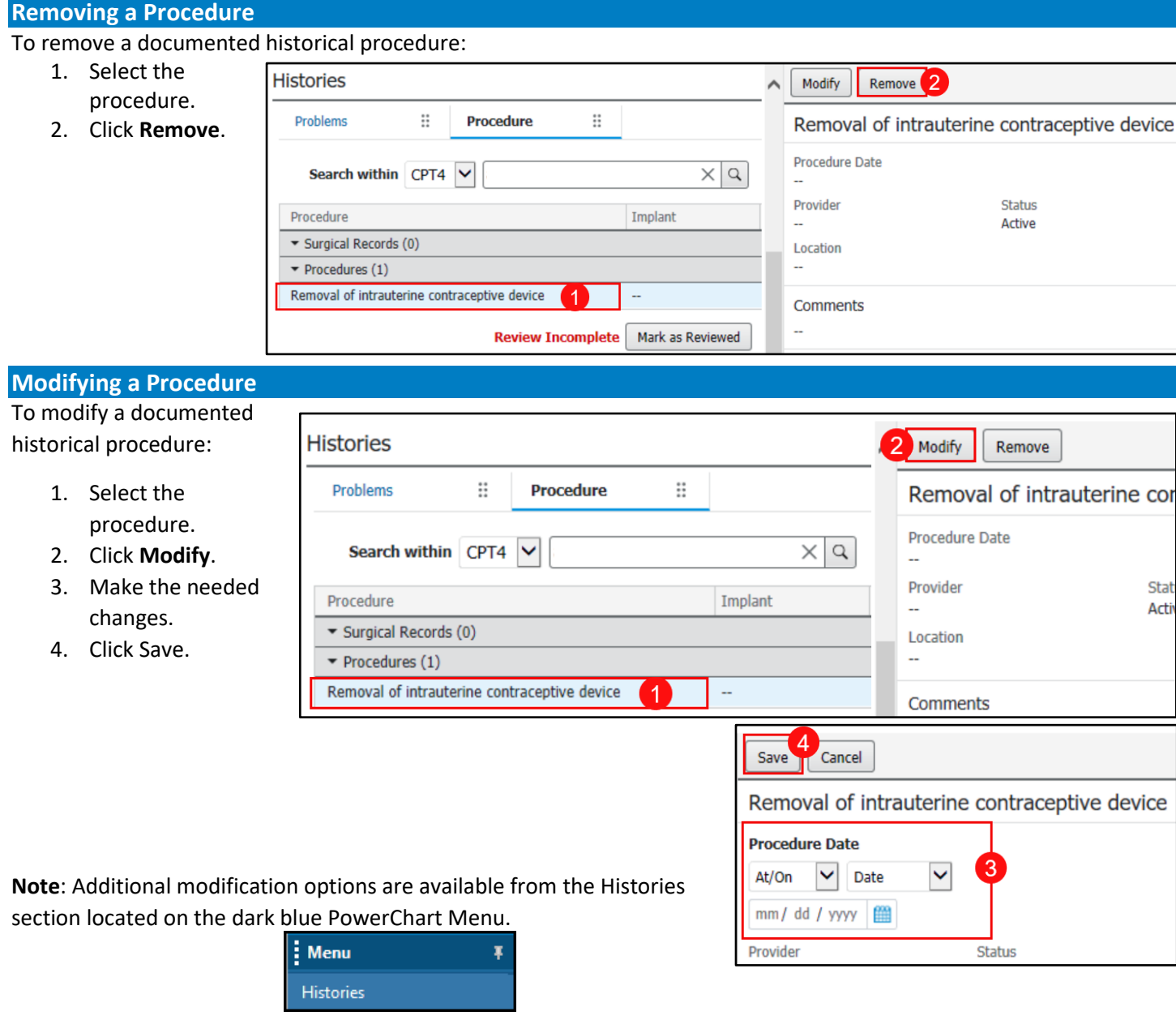

### **Managing Patient Requests and CCD Information**

The purple diamonds indicate that outside information has been added and needs to be reviewed.

- 1. Click on the procedure with the purple diamond next to it.
- 2. If the patient indicates that the information is accurate, click **Add,** and if not, click **Decline**.

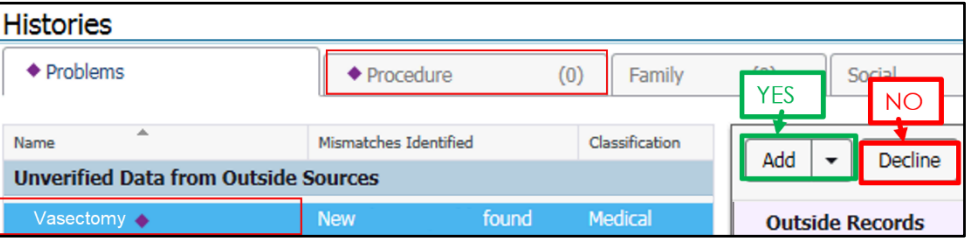